# VARIO

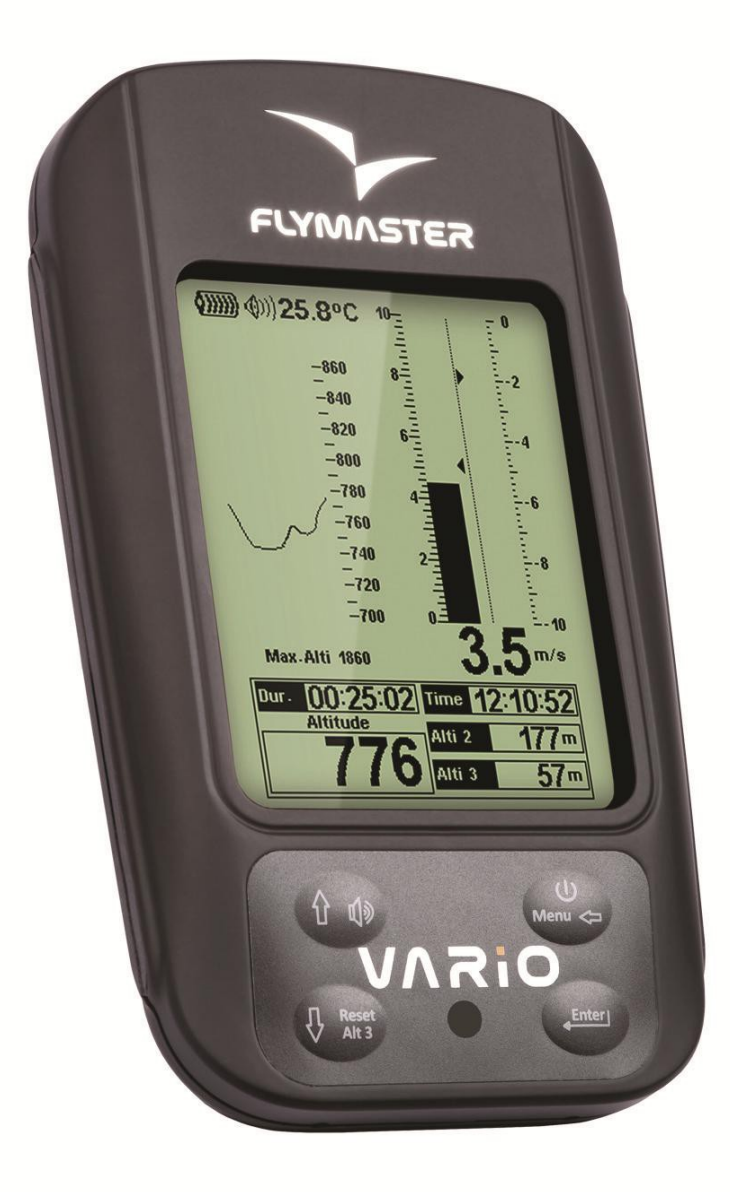

VARIO Manual de usuario Versión del documento 2.0

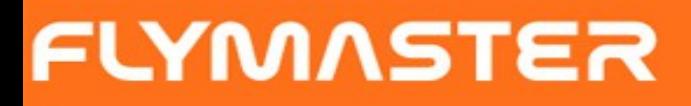

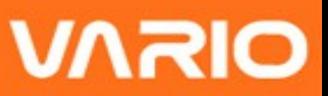

2012 FLYMASTER Avionics Ltd. R. de Fundões,nº 151 3700-121 S. João da Madeira **Portugal** Tel: + 351 256 001 935 Fax: + 351 256 880 551

Todos los derechos están reservados. Ninguna parte de este manual puede ser reproducida, copiada, transmitida, divulgada, descargada o almacenada en ningún medio de almacenaje y grabación, para ningún fin, sin la autorización expresa y por escrito con el consentimiento de FLYMASTER Avionics Lda. Incluso aunque FLYMASTER Avionics dé permiso para descargar y copiar a un disco duro u otro medio de almacenamiento electrónico, para ser visto y poder imprimir una copia de este manual o de cualquier otra revisión posterior, hay que asegurarse de que cada copia contenga el texto entero de esta nota sobre el copyright y ninguna copia electrónica o impresa tenga un uso o distribución comercial no autorizada de este manual o de cualquier revisión posterior, lo que está estrictamente prohibido.

La información contenida en este documento está sujeta a cambio sin previo aviso. FLYMASTER Avionics se reserva el derecho a cambiar o mejorar el producto y a hacer cambios en este contenido sin la obligación de notificar a ninguna persona u organización los cambios realizados. Visitar la página web de FLYMASTER Avionics (www.flymasteravionics.com) para las actualizaciones más recientes e informaciones suplementarias relativas al uso y operación de este y otros productos FLYMASTER Avionics.

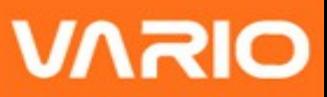

#### *Precaución*

Es total responsabilidad del piloto el manejo de su aeronave de forma segura, respetando y atendiendo de modo permanente a las condiciones del vuelo todo el tiempo, sin distraerse por el uso del Flymaster VARIO. Flymaster Avionics no se responsabiliza de ningún daño producido por cualquier dato incorrecto o falta de información suministrada por el Flymaster VARIO.

El vuelo con seguridad es responsabilidad única del propio piloto. Es peligroso manipular el Flymaster VARIO durante el vuelo. Un error de un piloto equipado con el Flymaster VARIO mientras presta completa atención a su aeronave y a las condiciones de vuelo, puede terminar en un accidente con daños a la propiedad y/o daños personales.

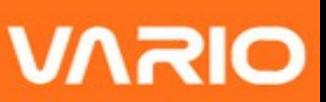

# **Table of Contents**

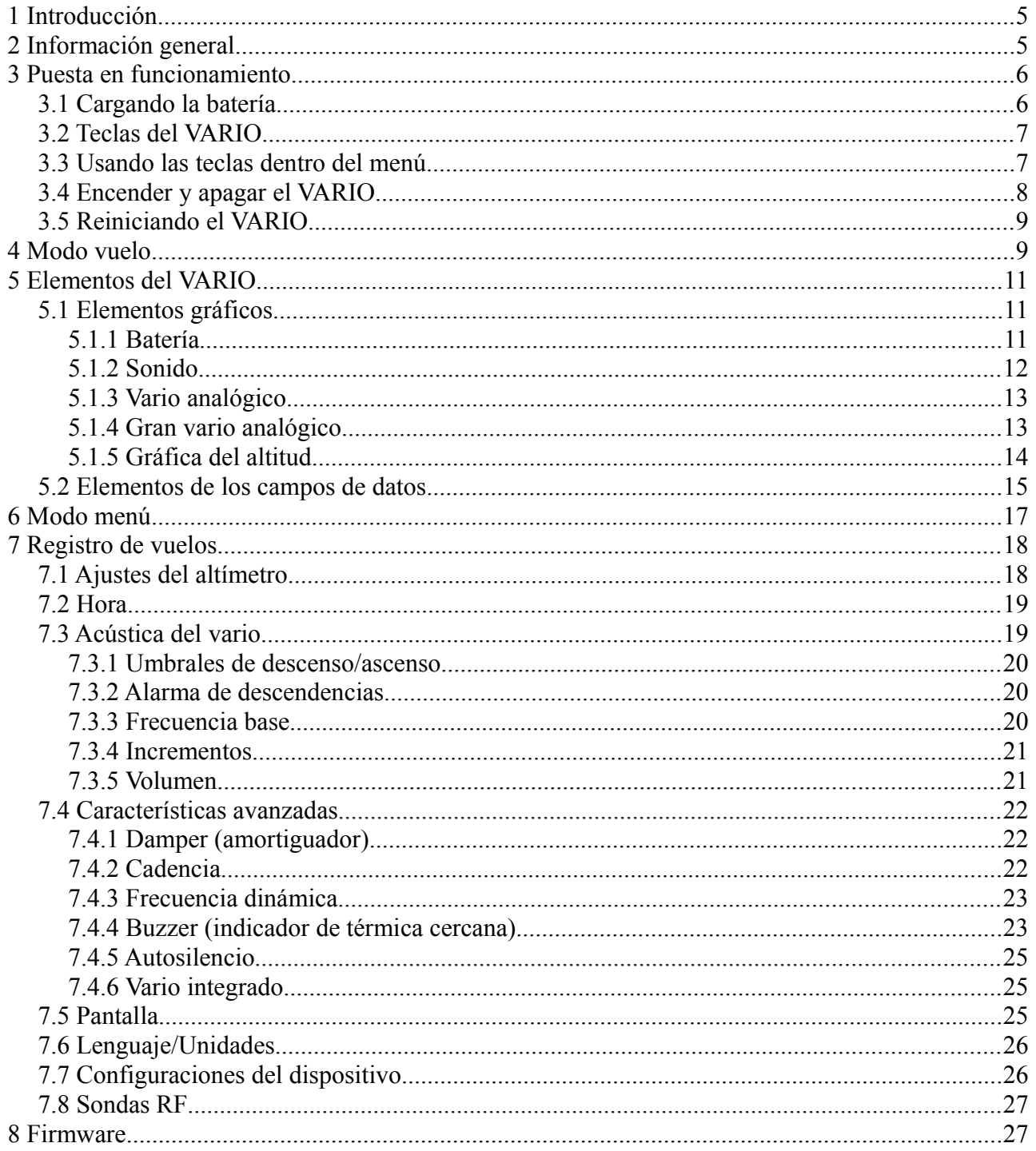

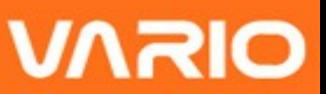

# **1 Introducción**

Gracias por elegir FLYMASTER VARIO. Si tiene alguna pregunta o comentario sobre el uso de nuestro equipo puede visitar nuestra página web o contactar con nuestro Departamento de Soporte (support@flymaster-avionics.com).

Este manual cubre hasta la versión de firmware 1.01v. Si tiene una versión de firmware mas reciente algunas de las características pueden no figurar en este manual.

# **2 Información general**

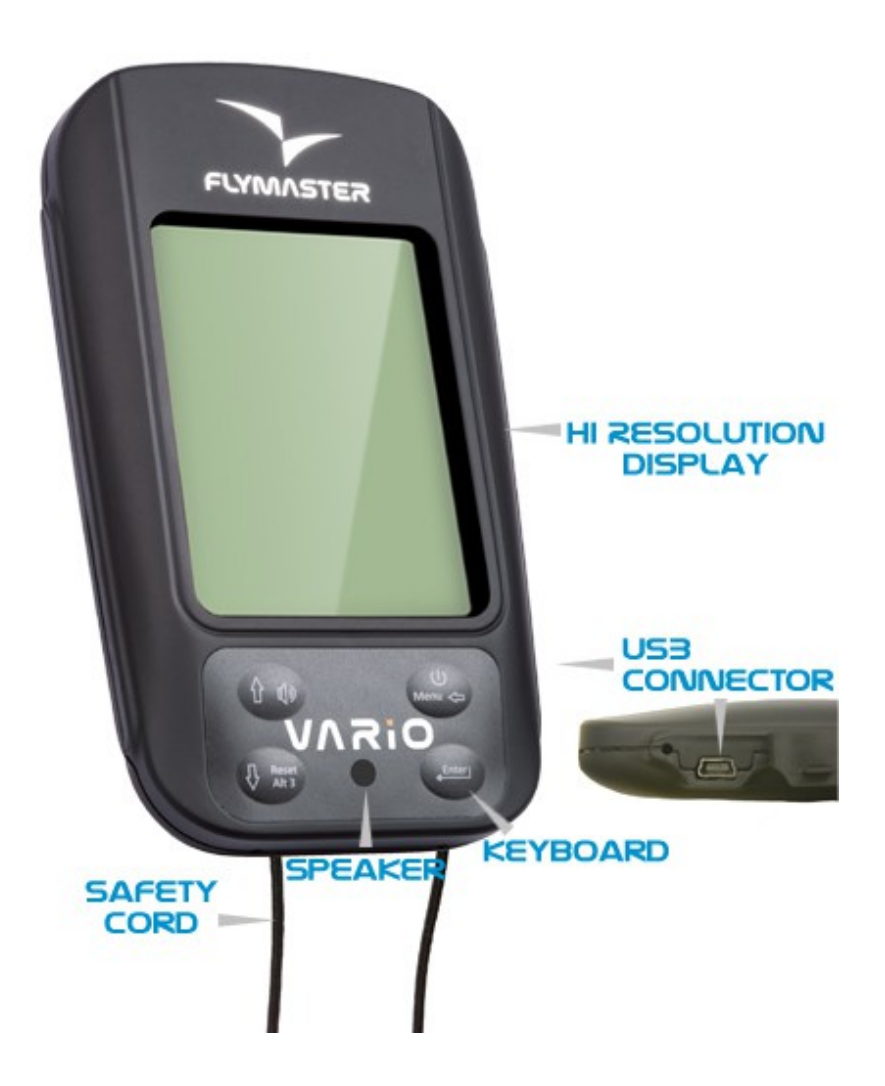

**Figura 1 - VARIO Información general**

# **3 Puesta en funcionamiento**

Debe cargar completamente la batería antes de usar el Flymaster VARIO por primera vez.

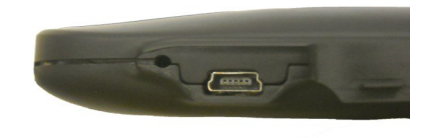

**UNRIO** 

<span id="page-5-0"></span>**Figura. 2 - Conector USB**

La batería puede cargarse o conectando el USB del VARIO con el cargador de pared o con el cable USB. El conector del B1nav se encuentra situado a la derecha del VARIO (ver (see [Figura. 2\)](#page-5-0).

# **3.1 Cargando la batería**

Flymaster VARIO tiene un sistema de gestión de energía para la batería completamente nuevo, que proporciona al piloto información más precisa sobre el estado de la batería, así como el tiempo de carga y el tiempo restante de la batería.

Para cargar la batería del Flymaster VARIO puede utilizar el cargador de pared, el cable USB o el cargador de coche. Se recomiendan utilizar los accesorios FLYMASTER con el fin de evitar daños en el módulo de administración de energía.

La carga, o la información sobre el estado de la batería se muestran en el menú de apagado.

Cuando no se está cargando, el nivel de batería restante se muestra como un porcentaje. Además se muestra el tiempo estimado restante de trabajo (GTT). Ambos valores se calcula en función del consumo medio del dispositivo desde la última carga. Naturalmente, cualquier cambio en los resultados del perfil de consumo producen un error de estimación.

El Flymaster VARIO tiene 2 modos de carga, "carga rápida" y "carga lenta". La elección del modo de carga se hace automático.

El modo de carga rápida sólo se elige cuando el cargador de pared, o el cargador de automóvil se utilizan, mientras que el modo de carga lenta se elige cuando se utiliza un cable USB conectado a un PC.

# **YMASTER**

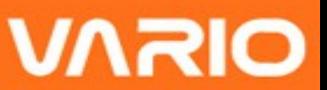

#### **Para comenzar a cargar el dispositivo debe apagarlo.**

La información sobre el proceso de carga se puede ver en la página de apagado, o en el centro de la pantalla cuando el dispositivo está apagado. En ambos casos, la información mostrada incluye: el modo de carga, lenta o rápida, el nivel actual de la batería; y el porcentaje y el tiempo de carga restante en el formato hh: mm.

**Nota: Debe evitar la carga a altas temperaturas con el fin de reducir la probabilidad de sobrecalentamiento de la batería.**

# **3.2 Teclas del VARIO**

Se utilizan cuatro teclas para interactuar con el VARIO (ver [Figura. 3\)](#page-6-0). En este manual llamaremos a la tecla MENU a S1, S2 a la tecla ENTER, UP para S3, y DOWN para S4. Cada tecla tiene 2 funciones dependiendo de si el dispositivo está en *modo de vuelo* o en el *modo menú*. Además la tecla MENÚ se utiliza para "encender" el VARIO cuando está apagado.

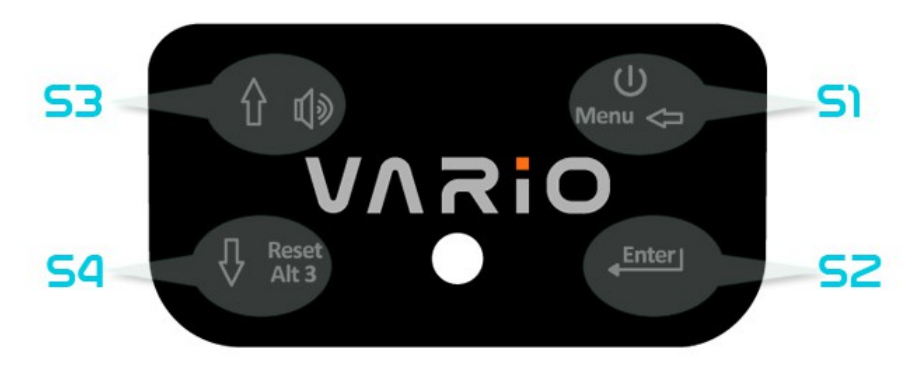

<span id="page-6-0"></span>**Figura. 3: Teclas**

En *Modo Vuelo* cada tecla tiene una función especifica, que es indicado con un símbolo dibujado en la tecla. El símbolo se explica por si mismo, así la tecla S4 permite reconfigurar el altímetro 3, S1 cambia a modo menú, S2 cambia de página del layout, y S3 cambia el volumen. El volumen también puede cambiarse a través del menú (ver sección  [7.3.5 \)](#page-19-0)

# **3.3 Usando las teclas dentro del menú**

La modificación de parámetros del LIVR se puede realizar a través del menú. Para

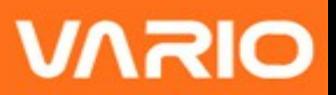

cambiar un parámetro debe acceder al menú, seleccionar una opción, y después el valor del campo especifico.

Para acceder al menú principal debe pulsar la tecla MENÚ en el modo de vuelo. Una vez en el menú, las teclas de ARRIBA, y ABAJO se puede utilizar para desplazarse hacia arriba y hacia abajo, a través de la lista del menú de opciones. Una vez que la opción se selecciona, la opción queda destacada, y debe usar la tecla ENTER para acceder a la opción. Dependiendo de la opción de menú, o bien aparece una nueva lista de menú de opciones, o aparece una lista de campos de datos. Para volver al menú utilice la tecla MENU.

Cuando se accede a los campos de datos la opción de menú asociado queda marcado en "gris" y el campo de datos respectivo queda resaltado. Usando las teclas UP y DOWN, puede cambiar el valor de cada campo. Cuando el valor sea el correcto pulse ENTER para ir al siguiente campo o en el mismo caso al siguiente carácter/dígito. A la inversa, pulsando la tecla MENÚ se moverá al campo anterior o al anterior carácter/dígito.

Si la tecla ENTER se pulsa en el último campo, todos los datos en la sección de selección quedaran almacenados y se volverá al menú de configuración. Inversamente, si la tecla MENU se pulsa en primer campo de datos los cambios en la configuración se ignoran y se volverá al menú de configuración.

Cuando configure un campo de datos que contenga varios caracteres, por ejemplo, cuando defina el nombre de un waypoint, después de definir los caracteres deseados, deje pulsada la tecla ENTER durante mas de dos segundos hasta que el cursor salte al siguiente campo de datos, o vuelva al menú de configuración si no hay mas campos de datos para configurar.

# **3.4 Encender y apagar el VARIO**

Para encender el VARIO, pulse brevemente la tecla S1, esto mostrara la pantalla de inicio comenzando una cuenta atrás de 10 segundos. Pulsando la tecla S2 (tecla ENTER) antes de que los 10 segundos hayan trascurrido se iniciara el VARIO. Cuando se encienda el VARIO se iniciara en *modo vuelo.* Si la tecla S2 no se pulsa entonces el VARIO se volverá a apagar.

Para apagar el VARIO, pulse la tecla S1 (tecla MENU) para activar el *modo menú,* y utilizando las teclas de flechas (S3 o S4) sitúese sobre "Shutdown" (Apagar) y pulse la

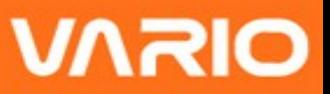

tecla S2 (tecla ENTER).

# <span id="page-8-1"></span> **3.5 Reiniciando el VARIO**

El procedimiento de reinicio permite al piloto para reiniciar el VARIO si se bloquea o no responde. Para reiniciar el VARIO sólo pulse las teclas S1 (tecla Menú) y S4 (Flecha abajo) simultáneamente durante al menos dos segundos.

# **4 Modo vuelo**

El Flymaster VARIO tiene dos modos principales de funcionamiento, es decir, el modo vuelo y el modo menú. El modo vuelo es usado durante el vuelo, lo que permite al usuario ver información como Altitud, o Vario. El VARIO posee hasta 16 páginas diferentes (ver [Figura. 4\)](#page-8-0) en su memoria. Cada página corresponde a una pantalla diferente, que puede ser totalmente configurada por el usuario. **Un conjunto de 16 páginas al que se le llama Layout.** Una vez que el Layout contiene varias páginas definidas, el usuario puede cambiar de página usando la tecla S2 (ENTER) en Modo Vuelo.

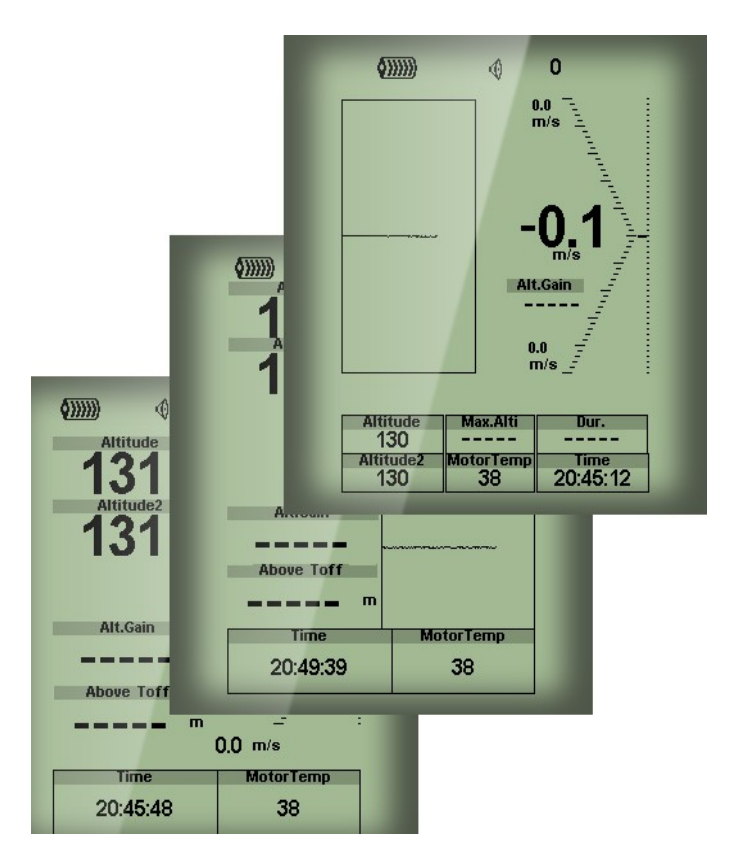

<span id="page-8-0"></span>**Figura. 4 - Ejemplo de páginas del Layout**

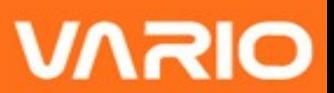

El diseño de Layout se puede configurar por el usuario mediante una aplicación gratuita, llamada "*Flymaster Designer*" que se puede descargar desde el sitio web de Flymaster [\(www.flymaster.net\)](http://www.flymaster.net/). Esta herramienta intuitiva permite al usuario crear un número ilimitado de layouts, que pueden ser guardados en el ordenador, cargar en el instrumento, e incluso compartir con otros usuarios de FLYMASTER. Consulte el manual de usuario de Designer, disponible en el sitio web para obtener más información acerca de la herramienta de diseño.

El diseño del Layout consiste en insertar un conjunto de objetos, llamados *elementos*, en la posición deseada, y con las dimensiones deseadas, en cada una de las 16 páginas disponibles. El "*Flymaster Designer*" trabaja con el método "lo que ves es lo que obtienes". Esto significa que cuando se inserta un elemento en una página, y después de cargar el Layout en el instrumento, verá exactamente lo mismo que en la pantalla del VARIO.

Hay varios elementos disponibles para el VARIO que son presentados en la siguiente sección.

# **5 Elementos del VARIO**

El principal objetivo de un elemento es proporcionar información al usuario. Los elementos pueden ser gráficos, o el tipo Campo de Datos. Cada elemento tiene sus propias propiedades que se pueden cambiar con el fin de modificar el comportamiento del elemento, y/o la forma.

# **5.1 Elementos gráficos**

Los elementos gráficos se caracterizan por proporcionar información de manera gráfica. La mayor parte de los elementos gráficos tienen dimensiones fijas, aunque su posición puede ser alterada.

Dado que el firmware del VARIO se actualiza constantemente, la lista de los elementos gráficos es probable que crezca. La lista actual incluye los siguientes elementos gráficos.

### **5.1.1 Batería**

El elemento batería proporciona un indicador gráfico del nivel actual de batería. En la [Tabla 1](#page-10-0) es posible ver la relación entre lo que se muestra y el porcentaje del nivel actual de batería. Este elemento tiene fijada sus dimensiones.

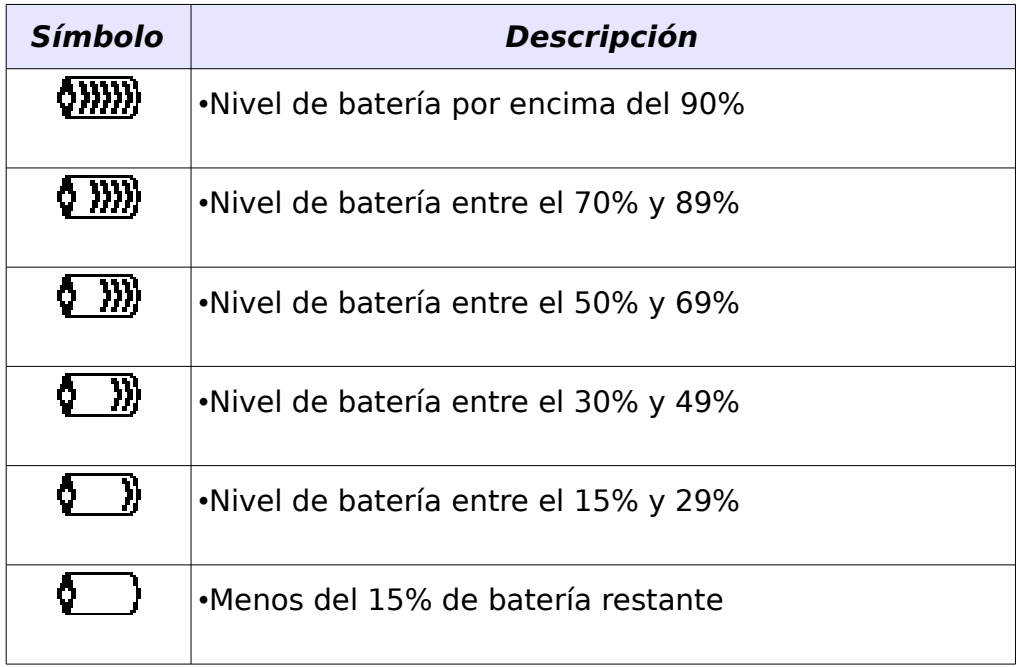

#### <span id="page-10-0"></span>**Tabla 1 - Descripción del elemento batería**

### <span id="page-10-1"></span> **5.1.2 Sonido**

El Elemento Sonido ofrece una representación gráfica en el nivel de volumen actual. La [Tabla 2](#page-11-0) muestra la relación entre lo que se muestra y el nivel de sonido. Este elemento tiene fijada sus dimensiones.

**UNRIO** 

<span id="page-11-0"></span>**Tabla 2 - Descripción del elemento sonido**

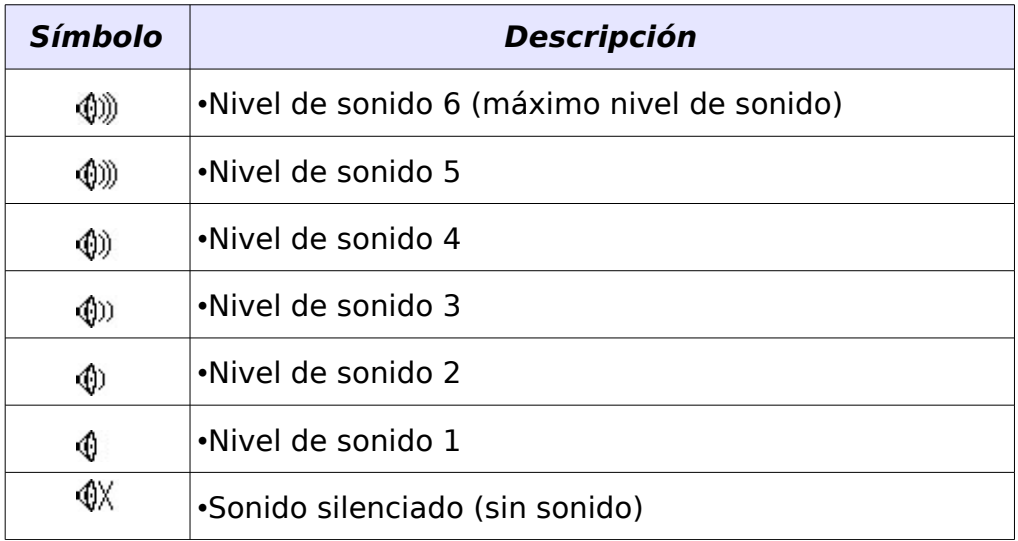

### **5.1.3 Vario analógico**

El Elemento Vario Analógico muestra información respecto a la velocidad vertical instantánea analógica. Este elemento puede ser dimensionado y reposicionado.

Este Elemento representa gráficamente la velocidad de ascenso, en una escala de 0 m/s hasta +/- 10 m/s dependiendo se si asciende o desciende.

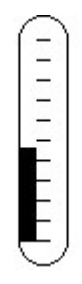

**Figura. 5 - Elemento Vario Analógico**

Cuando el VARIO detecta que el piloto asciende, una barra en negro comienza a crecer a la izquierda, desde la parte inferior de la escala hasta la parte superior, con un incremento de 0,1 m/s. La misma barra crece a la derecha, desde la parte superior hasta abajo, si detecta una descendencia.

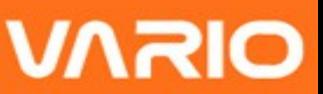

### **5.1.4 Gran vario analógico**

El elemento gran vario analógico muestra la velocidad vertical instantánea como el de la sección previa. Este elemento puede ser redimensionado y posicionado.

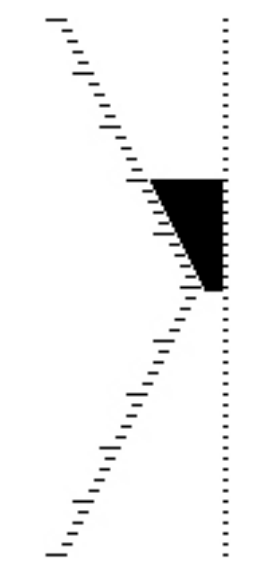

**Figura. 6 - Elemento gran vario analógico**

Este elemento gráfico representa la tasa de ascenso, en una escala de 0 m/s a +/-10 m/s dependiendo si usted esta ascendiendo o descendiendo.

En este elemento una barra negra comienza desde la mitad de la escala y crece con un incremento de 0,1 m/s, hasta 5 m/s en la parte superior de la escala. Cuando se alcanza el valor de 5 m/s la barra negra comienza a desaparecer desde 0 m/s (en el medio de la escala) hasta la parte superior de la escala. Cuando la barra desaparece completamente la tasa es igual o superior a 10 m/s.

El mismo procedimiento ocurre cuando desciende, pero desde la mitad de la escala hasta la parte inferior.

### **5.1.5 Gráfica del altitud**

El elemento gráfica de altitud (ver [Figura. 7\)](#page-13-0) corresponde al la altitud gráfica en función del tiempo. La altitud se muestra en el eje vertical medida en metros con el tiempo que se muestra en el eje horizontal medido en segundos.

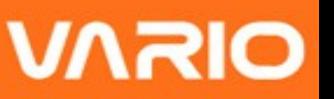

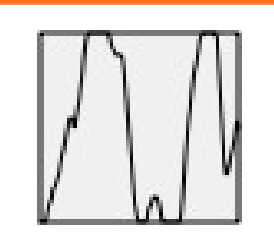

<span id="page-13-0"></span>**Figura. 7 Elemento gráfica de altitud**

El rango del eje horizontal es fijo y corresponde a 240 segundos (4 minutos), mientras que el rango del eje vertical se ajusta automáticamente a la altura ganada. En realidad el elemento gráfica de altitud es una representación gráfica de la altitud absoluta durante los últimos 4 minutos de vuelo (ver [Figura. 8\)](#page-13-1).

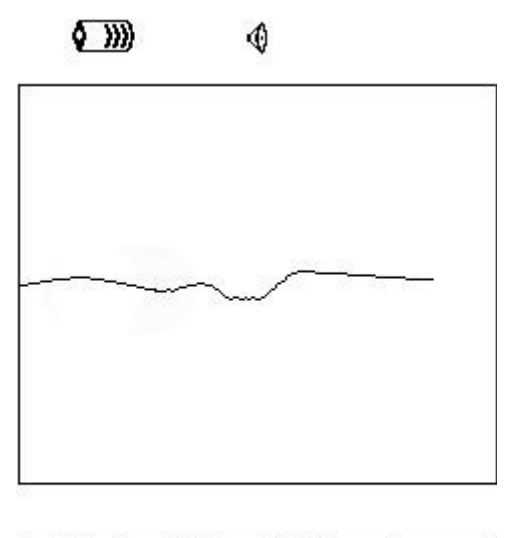

| <b>Altitude</b><br>460 | Max.Alti<br>618 | Dur.<br>00:06:41 |
|------------------------|-----------------|------------------|
| Altitude2              | Alt.Gain        | <b>Time</b>      |
| 460                    |                 | 17:23:23         |

<span id="page-13-1"></span>**Figura. 8 Gráfica de altitud**

# **5.2 Elementos de los campos de datos**

Los elementos Campos de Datos se pueden utilizar para mostrar información numérica como altitud, hora entre otros. Estos elementos tienen tamaño de configuración, y posición, aunque el texto que se encuentra en el interior solo tiene 3 tamaños posibles. En la [Tabla 3](#page-14-0) se explican los campos de datos disponibles. Dado que el firmware de VARIO se actualiza esta lista puede que crezca.

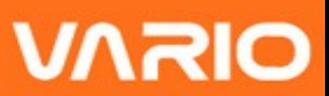

#### <span id="page-14-0"></span>**Tabla 3 - Descripción de los campos de datos**

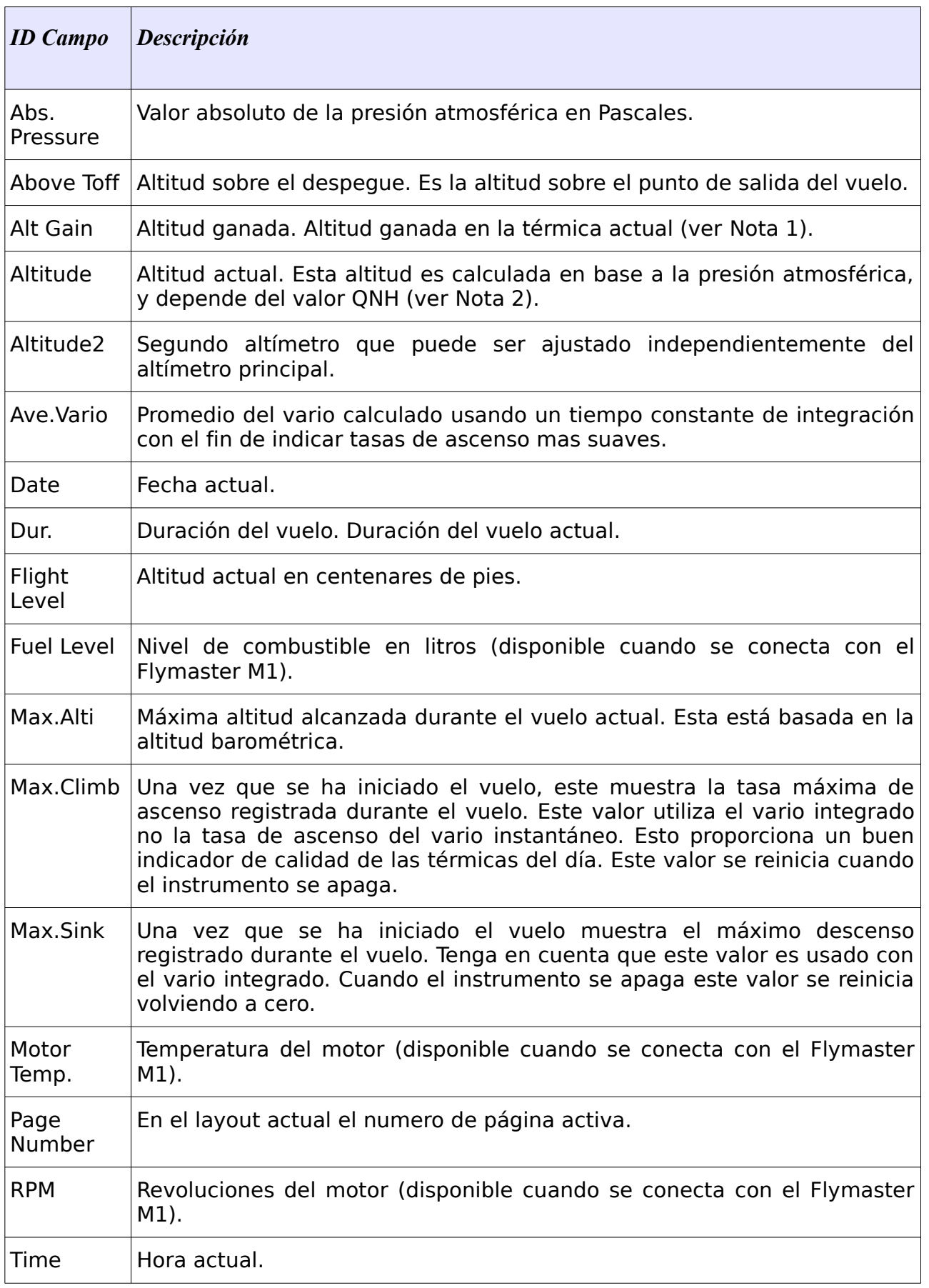

![](_page_15_Picture_113.jpeg)

<span id="page-15-1"></span>**Nota 1-** El VARIO considera que se ha entrado a una térmica cuando el valor del *vario integrado* esta por encima de 0.5m/s y considera que se ha abandonado la térmica cuando el *vario integrado* pasa a estar por debajo de -1.0m/s. Una vez en la térmica el indicador de ganancia hará un seguimiento de la altitud máxima alcanzada en la térmica. Si la altitud es menor que la máxima altitud de la térmica entonces un numero negativo mostrará la diferencia desde el punto mas alto alcanzado. Si la altitud es igual o mayor que la máxima alcanzada entonces un numero positivo mostrará la altitud ganada desde que se entró a la térmica. El indicador de ganancia hace un seguimiento de la altitud ganada en la térmica. Cuando un piloto entra en una térmica el VARIO restaura el indicador de ganancia a 0 y comienza el seguimiento de cuanta altitud ha ganado el piloto. En un cierto punto de la térmica el ascenso puede llegar a ser menor e inconsistente. En este punto el indicador de ganancia mostrará la altitud perdida. Una ver que el piloto ascienda de nuevo en la térmica el indicador la ganancia desde que entro a la térmica.

<span id="page-15-0"></span>**Nota 2-** El campo "altitud" indica la altura absoluta en metros o en pies dependiendo de la configuración. Esta altitud corresponde a la altitud barométrica y esta depende totalmente del QNH (presión absoluta en un momento dado y ubicación en lo que respecta a la correspondiente presión a nivel del mar).

El altímetro no puede ser reiniciado, pero puede configurarse usando la opción del menú correspondiente (ver sección [7.1 \)](#page-17-0).

# **6 Modo menú**

Cuando la pantalla se encuentra en *modo vuelo,* pulse el botón *menu (S1)* para acceder a *modo menú.* Cuando esté en el menú pulse el botón *menu (S1)* para volver al *modo vuelo.*

**UVYJO** 

![](_page_16_Picture_0.jpeg)

![](_page_16_Picture_1.jpeg)

#### Main Menu

Flight Log Set Altimeter Time Vario Acoustics **Advanced Features** Screen Language/Units Device settings **RF Probes** Shutdown

#### <span id="page-16-0"></span>**Figura. 9 - Pantalla del menú principal**

Para acceder a los diferentes elementos del menú utilice los botones *UP(S3)* y *DOWN(S4)*. Una vez que se ha seleccionado el menú y se ha pulsado *ENTER (S2)* se ejecutara la función seleccionada.

La pantalla del menú principal se puede ver en la [Figura. 9.](#page-16-0)

# **7 Registro de vuelos**

La opción "Flight Log" permite al usuario acceder a la información sobre los vuelos grabados. Al principio de la pantalla se muestra una lista de los vuelos. Cada vuelo se identifica por la fecha y hora del despegue y la duración de vuelo.

Los vuelos pueden seleccionarse usando las teclas UP y DOWN. Para cada vuelo se muestra la siguiente información:

•Max. Altitude – Máxima altitud durante el vuelo (ASL).

- •T.off Alti. Altitud del despegue.
- •Min. Sink Máxima tasa de descenso
- •Max Climb Máxima tasa de ascenso

![](_page_17_Picture_1.jpeg)

#### Flight Log

![](_page_17_Picture_91.jpeg)

Max.Alfi: 1744m T.off Alti.: 1320m Above Toff: 424m Min.Sink: 3.1 m/s Max.Climb: 2.0m/s

**Figura. 10 - Registro de vuelos**

### <span id="page-17-0"></span> **7.1 Ajustes del altímetro**

La página "*Set Altimeter*" (Ajustes del altímetro) permite al usuario el altímetro barométrico. El altímetro barométrico calcula la altitud basada en la presión atmosférica. Dado que la presión atmosférica puede variar sustancialmente con las condiciones meteorológicas esta debe ser calibrada antes del despegue.

La calibración del altímetro puede conseguirse introduciendo la altitud conocida del lugar. Metiendo una altitud automáticamente se calcula el QNH. A la inversa, si se cambia el QNH entonces la altitud se ajusta en base a esta. Este método permite la calibración del altímetro ya sea introduciendo una altitud conocida, o un QNH conocido para un instante determinado en el tiempo en la localización actual.

> QNH: 1013.250 Altimeter: 130m Altitude2: 130m

#### **Figura. 11 - Ajustes del altímetro**

El altímetro 2 depende del altímetro principal, y también del QNH. Sin embargo, cambiando el altímetro 2 no cambia el altímetro principal, ni el QNH.

![](_page_18_Picture_0.jpeg)

![](_page_18_Picture_1.jpeg)

# **7.2 Hora**

La página "Time" (Hora) permite al usuario configurar la hora y la fecha. (ver [Figura. 12\)](#page-18-1)

Date: 2012 - 03 - 20 Time: 21:19:55

<span id="page-18-1"></span>**Figura. 12 - Parámetros de tiempo**

### **7.3 Acústica del vario**

El usuario pude cambiar el sonido para la tasa de ascenso y descenso a través de los valores de umbral respectivos. Estos umbrales corresponden a las velocidades de ascenso y descenso en los que el sonido se activa.

> Sink TH: -2.0m/s Climb TH:  $0.1<sub>m</sub>$ s Sink Alarm:  $0.0<sub>m</sub>$ /s Base: 700hz Increments: 10hz Volume:  $\langle \phi \rangle$

#### <span id="page-18-0"></span>**Figura. 13 - Acústica del vario**

El usuario también pude definir la opción de umbral acústico en la alarma de descendencias y el volumen de sonido del VARIO. (ver [Figura. 13\)](#page-18-0).

#### **7.3.1 Umbrales de descenso/ascenso**

El umbral de descenso se encuentra a -2 m/s de manera predeterminada. El valor puede cambiarse presionando la tecla ENTER cuando la opción de "Acoustic thresholds" (umbral acústico) queda marcado en el menú de configuración. Esta acción resaltará el umbral *"Sink TH"* (umbral de descenso) que puede cambiarse usando las teclas UP y DOWN para incrementar o decrementar este valor. Para confirmar debe pulsar la tecla ENTER, que al mismo tiempo, resalta el umbral *"Climb TH"* (umbral de ascenso), y con el mismo procedimiento se puede ajustar el umbral de ascenso.

### **7.3.2 Alarma de descendencias**

El "*Sink Alarm*" define el valor de la velocidad vertical a la que el sonido (alarma) comienza a funcionar. Esta alarma puede ser usada para identificar altas velocidades verticales, como por ejemplo, entrando en una barrena. Configure "Sink Alarm" a 0 para desactivar la alarma.

### **7.3.3 Frecuencia base**

Además las frecuencias de audio pueden ser ajustadas para que coincidan con las preferencias del usuario, por medio de las configuraciones "Base frq" (frecuencia base) y "Increments" (incremento).

La "*Base Frq*" (Frecuencia base) es la primera frecuencia utilizada para el comienzo del sonido correspondiente al umbral de ascenso, normalmente 0,1 m/s. Después, cuando aumenta la velocidad de ascenso, se produce un sonido bip, bip para que la cadencia y la frecuencia también se incrementen. La frecuencia base se puede establecer entre los 500 y 1500 Hz. Cuanto más alto es el valor de la frecuencia, más agudo es el sonido.

El orden para cambiar el valor de la frecuencia base es pulsando la tecla ENTER después de que la opción del menú *"Audio Frequencies"* (frecuencias de audio) quede resaltada. Esto resaltará el valor *"Base frq"* que se puede incrementar con la tecla UP o decrementar con la tecla DOWN. Debe presionar la tecla ENTER, lo que confirmará la configuración de *"Base frq"*. El valor actual de "Base Frq" es de 700 Hz.

### **7.3.4 Incrementos**

El parámetro *"Increments"* ajusta el incremento de la frecuencia para cada incremento de 0,1 m/s en la velocidad de ascenso. El incremento puede establecerse desde 1 a 99 Hz. Los valores predeterminados para "Base Frq" y "Increments" son respectivamente de 700 Hz y 10 Hz.

Considerando un valor "*Increments*" de 10, y "*Base Frq*" de 700 Hz, la frecuencia del vario a 1 m/s es de 800 Hz..

### <span id="page-19-0"></span> **7.3.5 Volumen**

La última opción permite al usuario ajustar el volumen del sonido. El nivel de volumen Versión del documento: 2.0 Página 20

![](_page_20_Picture_1.jpeg)

actual se puede ver usando el elemento sonido (ver capítulo [5.1.2](#page-10-1) para mas detalles).

El Vario tiene seis diferentes niveles de sonido, más "sin sonido". Presionando las teclas UP, o DOWN, se incrementa o decrementa respectivamente el nivel de sonido. Despues de configurar el valor del sonido, para confirmar y volver al menú de configuraciones presione la tecla ENTER.

**Tenga en cuenta que el volumen del sonido también puede ser ajustado usando una tecla FS. Sin embargo, cambiar el volumen usando la tecla S3 solo es valido para el vuelo actual, y no sobrescribe la configuración del nivel de volumen.**

**Cada vez que el instrumento se enciende, si el sonido esta en silencio, se genera una alarma para avisar al piloto.**

### **7.4 Características avanzadas**

La opción de la configuración "advanced features" puede usarse para ajustar aún más la acústica del vario, y también el tiempo de integración constante del vario integrado.

> Damper: 6 Cadence: 1 Dynamic freg: On Buzzer: 3 Auto Silent: Off

#### <span id="page-20-0"></span>**Figura. 14- Características avanzadas**

Usando estas características el usuario puede activar el sonido del vario mas o menos sensible, y también puede encender y apagar, la función de buzzer.

Estas son las siguientes cinco características avanzadas:

### **7.4.1 Damper (amortiguador)**

El calculo de la velocidad vertical del VARIO se basa en las variaciones de presión del aire. Es muy raro que la presión del aire sea absolutamente estable. Las turbulencias causadas por el viendo son suficientes para provocar estas pequeñas variaciones en la presión. Por esta razón, el VARIO filtra (hace un promedio) de los datos de presión para

![](_page_21_Picture_1.jpeg)

evitar la detección de pequeñas variaciones constantes en la presión. El valor que define como debe filtrarse es el "*Damper*" (amortiguador). El establecer un valor bajo provoca que el VARIO sea mas sensible pero mas brusco, e inversamente un valor alto provoca que el VARIO sea menos sensible pero los cambios son mas suaves. Hemos encontrado un valor ideal que es de 8 y por lo tanto es el valor por defecto.

### **7.4.2 Cadencia**

Cuando una velocidad de ascenso es mayor que el valor especificado en el umbral de ascenso el VARIO emite un pitido. La tasa (cadencia) de los pitidos se incrementa a medida que se incrementa la velocidad de subida. Este aumento en la tasa no es lineal, el parámetro de la cadencia especifica la curva de cadencia que se debe usar. Actualmente hay dos posibilidades representadas en el gráfico de la [Figura. 15.](#page-21-0)

![](_page_21_Figure_5.jpeg)

<span id="page-21-0"></span>**Figura. 15- Curvas de cadencia**

#### **7.4.3 Frecuencia dinámica**

El VARIO pita con un tono especifico (frecuencia) cuando detecta una cierta velocidad de subida. Cuando la frecuencia dinámica esta apagada el tono (frecuencia) el pitido se mantiene constante si la tasa de subida cambia. Con la frecuencia dinámica encendida el sonido del tono puede variar si la tasa de subida varia durante el pitido individual

### **7.4.4 Buzzer (indicador de térmica cercana)**

Se llama así porque el sonido que emite, se asemeja al de un zumbido

Este zumbido se emite cuando la velocidad de subida esta cercana, pero aún no se ha alcanzado el umbral de ascenso especificado. Este valor se establece entre 0 y 9, cada unidad es considerada 0,1 m/s, es decir, 3 es 0,3 m/s. Restando este valor decimal al umbral de subida nos dará el valor al que el VARIO comenzara el zumbido. Por ejemplo, con los valores por defecto del VARIO, el umbral de ascenso = 0,1 m/s y el buzzer (indicador de térmica cercana) = 3 (0,3 m/s) el zumbido comenzará a los -2,0 m/s porque 0,1 – 0,3 = - 0,2. Además a los 0,1 m/s directamente por debajo del umbral de ascenso el VARIO emitirá un sonido constante variando rápidamente el tono, alrededor de 100 Hz sobre la frecuencia base configurada de la cual se emite el primer pitido. Establecer el valor del "Buzzer" a 0 desactivará la función buzzer.

Aunque el "buzzer" sonará muy molesto en el suelo se convierte en un compañero increíble si en el vuelo permite al piloto coger térmicas que habría dado normalmente por perdidas.

![](_page_22_Figure_6.jpeg)

<span id="page-22-0"></span>**Figura. 16- Ilustración del buzzer**

Un ejemplo practico de las ventajas de la función "Buzzer" se ilustran en la [Figura. 16.](#page-22-0) En este ejemplo, ambos pilotos se están hundiendo a razón de -1,0 m/s. El parapente naranja tiene un VARIO para el cual se establece un umbral de subida de 0,1 m/s y el parámetro "Buzzer" se establece a 3 (0,3 m/s). El parapente verde tiene un vario común para el cual se establece un umbral de subida de 0,1 m/s.

Como se muestra en la figura, cuando ambos pilotos entran en la térmica no se oye nada. Versión del documento: 2.0 Página 23

![](_page_23_Picture_1.jpeg)

El aire se eleva a 0,1 m/s, pero ambos pilotos están descendiendo a -0.9 m/s. En el segundo nivel de la térmica el aire se eleva a 0,8 m/s y por tanto los pilotos están descendiendo a -0,2 m/s. En esta etapa el piloto naranja empieza a oír el sonido brrrrr de ascenso próximo de su VARIO, el cual le ayudará a centrar la térmica, mientras que el piloto verde esta todavía ignorando la térmica. Finalmente, en el nivel 3 el aire se eleva a 1,2 m/s, por lo que ambos pilotos suben a 0,2 m/s. El piloto del VARIO empieza a escuchar el sonido de su vario beep... beep... solo en este punto, el piloto verde es el primer pitido que oye de su instrumento.

El piloto verde pudo haber perdido la térmica completamente si no hubiese entrado en el nivel de dentro o si no hubiese visto a su amigo con el VARIO.

### **7.4.5 Autosilencio**

La configuración de "Auto silent" (auto silencio) mantendrá el vario del VARIO en silencio hasta que el "comienzo del vuelo" sea detectado. El comienzo del vuelo es detectado cuando se detecte una variación de altitud de 5 m.

El sonido se mantendrá activo hasta que el VARIO se apague. El valor por defecto para el parámetro "Auto silent" es "On" (Activado).

### **7.4.6 Vario integrado**

El Vario Integrado se calcula mediante la integración de la velocidad vertical durante un periodo de X segundos definidos en este valor. En el ejemplo de la [Figura. 14](#page-20-0) el periodo de integración es de 10 segundos (valor por defecto).

# **7.5 Pantalla**

La opción del menú screen permite al usuario configurar el contraste de pantalla. El contraste debe ser ajustado a las necesidades del piloto. Tenga cuidado para valores muy bajos ya que puede causar que la pantalla se vea totalmente en blanco. Con la pantalla en blanco es difícil reajustarlo ya que no se ve nada.

Usted puede usar las teclas UP y DOWN, para mover la barra de contraste (ver [Figura.](#page-24-0) [17\)](#page-24-0). Mueva la barra a la derecha para aumentar el contraste, y a la izquierda para disminuir el contraste. Cuando esté en la posición deseada pulse la tecla ENTER para

![](_page_24_Picture_0.jpeg)

![](_page_24_Picture_1.jpeg)

confirmar el valor.

![](_page_24_Picture_85.jpeg)

<span id="page-24-0"></span>**Figura. 17- Pantalla**

# **7.6 Lenguaje/Unidades**

La opción del menú "*Language and Units*" permite al usuario cambiar el lenguaje de la interfaz del VARIO y las unidades. Una breve descripción de las opciones disponibles para este menú se muestran en la [Tabla 4.](#page-24-1)

![](_page_24_Picture_86.jpeg)

#### **Figura. 18 - Lenguaje/Unidades**

Usted puede usar las teclas UP y DOWN para cambiar cada campo de opciones. Pulsando la tecla ENTER se confirma el valor del campo actual, y quedará resaltado el siguiente campo. Pulsando la tecla MENU se deshacen los cambios.

![](_page_24_Picture_87.jpeg)

<span id="page-24-1"></span>![](_page_24_Picture_88.jpeg)

![](_page_25_Picture_1.jpeg)

# **7.7 Configuraciones del dispositivo**

Esta opción del menú permite al usuario reiniciar todos los parámetros a los valores por defecto de fabrica. **Debe tener cuidado porque todos los cambios hechos por el usuario se pierden.**

Para reiniciar todas las configuraciones use las teclas UP, o DOWN para cambiar el parámetro "Factory Settings" a "Yes", y confirme la acción con la tecla ENTER.

Además este menú también permite hacer un reinicio de hardware del instrumento. El resultado es el mismo que se presenta en la sección [3.5 .](#page-8-1) Para reiniciar el instrumento use las teclas UP, o DOWN para cambiar el parámetro "Reset Now" a "Yes", y confirme la acción con la tecla ENTER.

# **7.8 Sondas RF**

La opción del menú "*RF Probes*" permite al usuario configurar el ID del M1, (instrumento para el motor), y la sonda (velocidad del viento). El ID es importante para distinguir entre diferentes instrumentos/sondas externas en un escenario donde varios pilotos se encuentran cerca unos de otros.

El ID corresponde a los últimos dígitos del numero de serie de la sonda que deseas conectar.

Por ejemplo considera el M1 con el numero de serie S/N 1034 00024. En este caso el M1 ID debe configurarse a 0024 (ver [Figura. 19\)](#page-25-0)

> M1 id: 0024 Pitot id: 0000

#### <span id="page-25-0"></span>**Figura. 19 - Configuración ID de las sondas RF**

# **8 Firmware**

Flymaster sigue una política continua de actualizaciones de sus productos. Esto significa Versión del documento: 2.0 Página 26

# **SIRNI**

# FLYMNSTER

que una nueva versión del firmware se puede actualizar periódicamente desde nuestros servidores. El proceso de actualización es sencillo.

Antes de comenzar el proceso de actualización asegúrese de descargar los siguientes archivos desde la sección de descargas desde la página del VARIO:

- Controladores USB según el sistema operativo (Windows, Windows 7 64bits or MAC OS X)
- La última versión del firmware (VARIOFirmware.fmf)
- El software de actualización según el sistema operativo (Flymaster firmware installer).

El primer paso del proceso de actualización consiste en instalar los controladores USB. Para esto usted deberá ejecutar el archivo de instalación de los controladores y seguir las instrucciones que aparecen en pantalla.

Lo siguiente que usted necesita es instalar la aplicación de actualización, ejecutando el instalador de fimware de Flymaster y siguiendo las instrucciones que aparecen en pantalla.

Una vez que el controlador y las herramientas de actualización están correctamente instaladas siga el siguiente procedimiento.

- 1. Haga doble click en el archivo de firmware, este iniciará el instalador de firmware de Flymaster, con la ruta del firmware ya insertada. Como alternativa, abra el instalador de firmware, e inserte la ruta al archivo de firmware. (ver [Figura. 20\)](#page-27-0)
- 2. Haga click en el botón "Send Firmware" (Enviar firmware). Aparecerá el mensaje "waiting for Flymaster intrument..." (Esperando al instrumento Flymaster).
- 3. Conecte el VARIO al PC utilizando el cable proporcionado. Si esta es la primera ver que el VARIO se conecta al PC, espere hasta que Windows muestre el mensaje que ha detectado un nuevo hardware y esta preparado para su uso.
- 4. La actualización debe comenzar automáticamente, y aparecerá un mensaje diciendo "Programing..." (Programando...), y la barra de progreso comenzara a crecer. Si después de unos segundos no ocurre nada reinicie el VARIO (click al mismo tiempo las teclas MENU y flecha DOWN durante 2 segundos (ver sección [3.5 \)](#page-8-1)).

![](_page_27_Picture_1.jpeg)

Cuando el proceso finalice la aplicación mostrará un mensaje diciendo "complete" (Completado). A continuación desconecte el cable USB y el VARIO comenzará a funcionar. Finalmente, un mensaje puede aparecer preguntando por el Layout. Si sucede esto el software Designer debe usarse para actualizar un nuevo layout.

![](_page_27_Picture_31.jpeg)

<span id="page-27-0"></span>**Figura. 20- Instalador de firmware**